## **犬山市民総合大学敬道館の電子申請での申し込み方法について**

犬山市民総合大学敬道館への電子申請でのお申込みは、次の6ステップと なります。

- 1. 犬山市のホームページ「犬山市民総合大学敬道館」から「犬山市電子 申請・届出システム」へアクセスいただき、「犬山市電子申請・届出シ ステム」から申込
- 2.「犬山市電子申請・届出システム」での申込
- (1)手続き申込
- (2)規約に同意
- (3)メールアドレスの登録
- (4)届いた申込メール「e‐あいち:連絡先アドレス確認メール」から ①必要事項と申込講座(②会場での受講、③オンライン受講、④入学 式だけの受講)を入力して申込
- (5)「令和6年度犬山市民総合大学敬道館申し込み完了」というタイトル のメールが届けば、申し込み完了。

● 1. 犬山市H P 犬山市民総合大学敬道館から申込

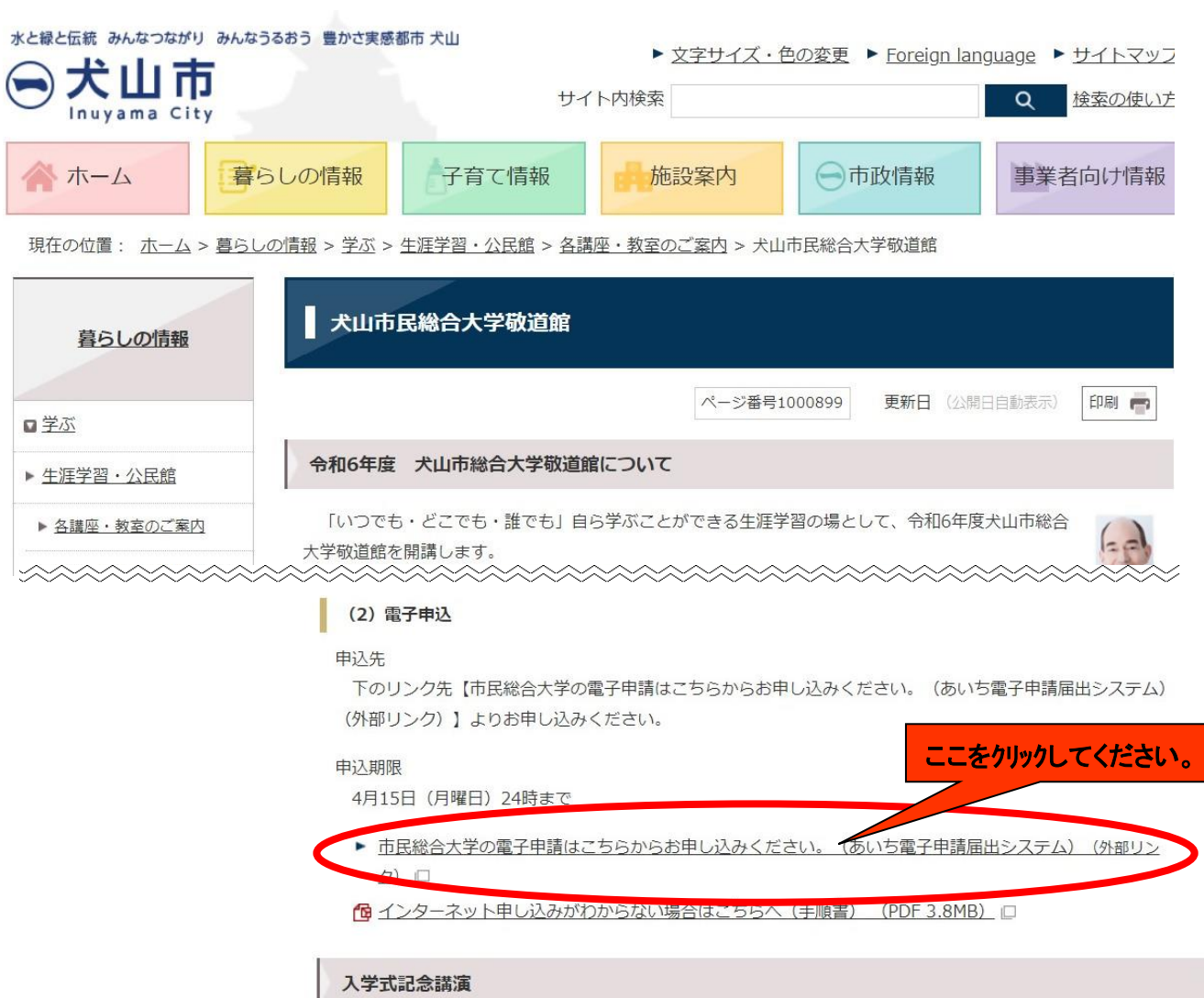

![](_page_1_Picture_0.jpeg)

![](_page_2_Picture_24.jpeg)

## 手続き説明

この手続きは連絡が取れるメールアドレスの入力が必要です。 下記の内容を必ずお読みください。

![](_page_2_Picture_25.jpeg)

#### <利用規約>

![](_page_2_Picture_26.jpeg)

![](_page_2_Picture_27.jpeg)

![](_page_3_Picture_41.jpeg)

#### 令和6年度犬山市民総合大学敬道館 受講申込(仮)

![](_page_3_Picture_42.jpeg)

![](_page_3_Figure_3.jpeg)

#### メール送信完了

令和6年度犬山市民総合大学敬道館 受講申込(仮)

![](_page_3_Picture_43.jpeg)

(重要) コールセンターは操作方法に関するお問合わせが、ペルパーコールセンター)<br>- ラールセンターは操作方法に関するお問合せのみです。 (コールセンター) 】<br>- アモレ:0120-46年に関するお問合せのみです。手続きの内容に関するお問合せには対応できません。<br>- 『モレ:0120-464』TEL:0120-464-119(フリーダイヤル)<br>- 携帯電話を御利用の場合は TEL:0570-041-001(ナビダイヤル)<br>- 電子メ

## 下記タイトルのメールが届くので、メール文中の URL をクリックすると再び「あいち電子システム」につ ながります。

![](_page_4_Picture_33.jpeg)

![](_page_5_Picture_8.jpeg)

√ 申込む

![](_page_6_Picture_7.jpeg)

![](_page_6_Picture_8.jpeg)

![](_page_7_Picture_20.jpeg)

申込確認

## まだ申込みは完了していません。

※下記内容でよろしければ「申込む」ボタンを、修正する場合は「入力へ戻る」ボタンを押してください。 令和6年度犬山市民総合大学敬道館 受講申込(予行)

![](_page_7_Picture_21.jpeg)

### 「申込む」をクリックすると、画面が切り替わります。

![](_page_8_Figure_1.jpeg)

#### 申込完了

令和6年度犬山市民総合大学敬道館の申し込みを完了しました。

![](_page_8_Picture_51.jpeg)

![](_page_8_Picture_52.jpeg)

整理番号 とパスワードは、今後申込状況を確認する際に必要となる大切な番号です。 特にパスワードは他人に知られないように保管してください。

なお、内容に不備がある場合は別途メール、または、お電話にてご連絡を差し上げる事があります。

![](_page_8_Picture_53.jpeg)

![](_page_9_Picture_0.jpeg)

# お疲れさまでした。これで、電子申込の完了です。 ご受講お待ちしております。